# Sign up for an iNaturalist Account

iNaturalist [\(www.inaturalist.org\)](http://www.inaturalist.org/) is being used as the data repository for observations made during the 2016 Death Valley BioBlitz. In order to contribute observations to the 2016 Death Valley BioBlitz, you'll need to register for a free iNaturalist account through your smart phone or web browser.

# Option 1: Use the iNaturalist App on an iPhone

- 1. Download the iNaturalist app from the iTunes App Store.
- 2. The first time the app opens, there will be a tutorial that launches. This is helpful! Take the time to read the screens provided before choosing Close.
- 3. Choose Settings in the bottom right corner.
- 4. A screen will launch with a header that reads "Your iNaturalist Account". After Username you will see the word "Unknown." Tap on Unknown.
- 5. The next screen will have a header "Sign in to iNaturalist.org". Choose "Sign up" at the bottom of the screen.
- 6. The final screen will be headed "Join iNaturalist.org!" Here you can create a username and password. Be sure to choose a default time zone and, at least for the purposes of this project, keep the checkbox checked to license photos so others can use them (you can always change this later).

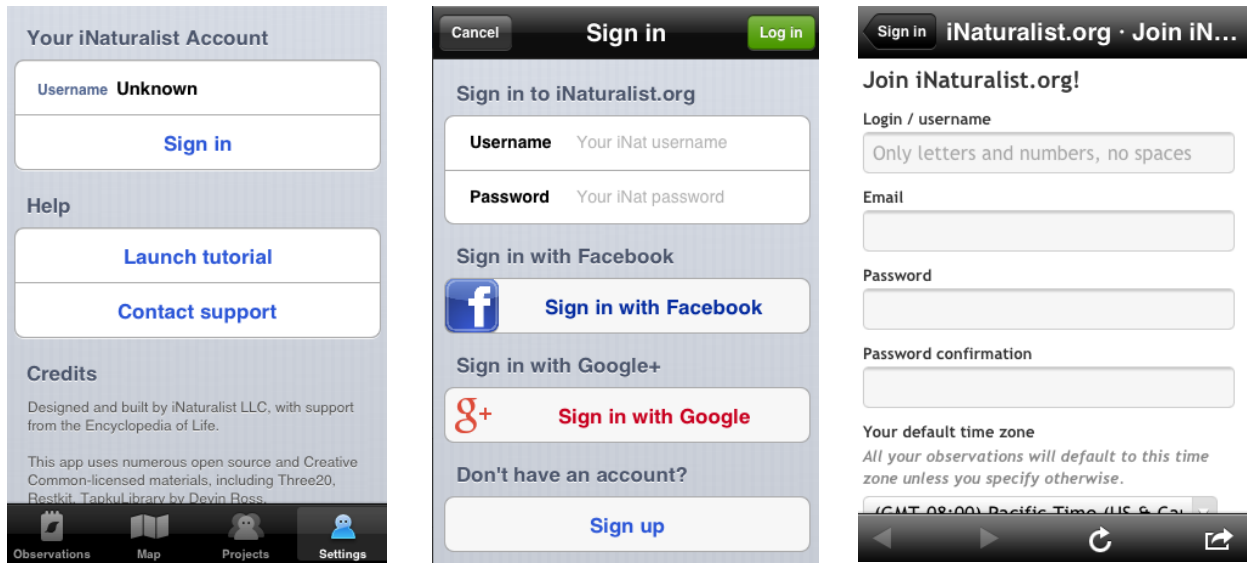

### **SAMPLE SCREENS**

## Option 2: Use the iNaturalist App on an Android Device

- 1. Download the iNaturalist app from the Google play store.
- 2. Launch the app and go to the Settings menu on the home screen.
- 3. Scroll down the page to the bottom and click the "Create new account button", this opens the pop-up menu headed "Ready to sign up?".
- 4. Click OK and you will be taken to a webpage headed "Join iNaturalist.org!". Here you can create a username and password. Be sure to choose a default time zone and, at least for the purposes

of this project, keep the checkbox checked to license photos so others can use them (you can always change this later).

#### **SAMPLE SCREENS**

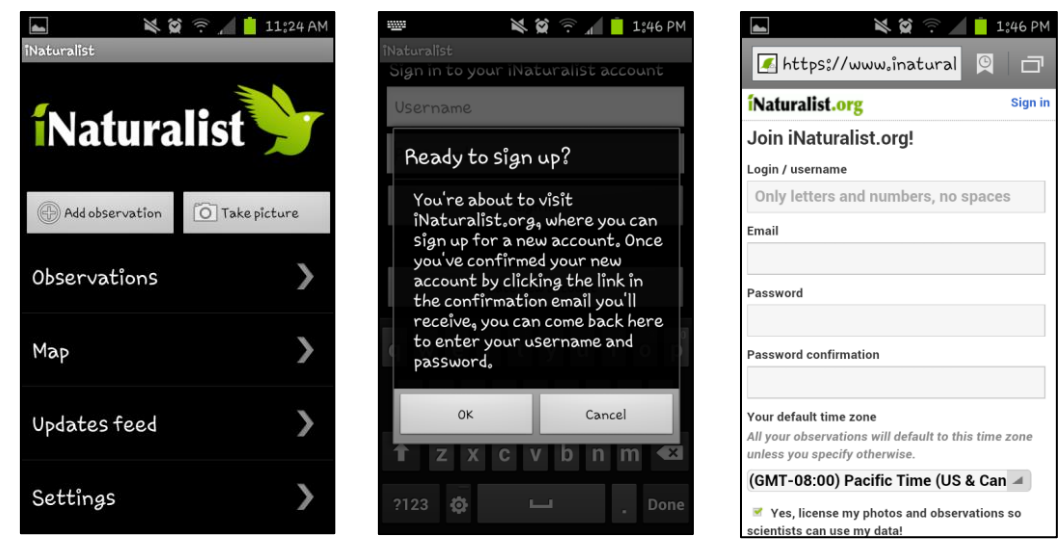

## Option 3: Use your Web Browser

Follow these steps to sign up:

- 1. Use a web browser to navigate t[o www.inaturalist.org.](http://www.inaturalist.org/)
- 2. Click on the Sign up link in the very top right of the web page:

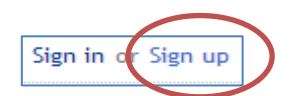

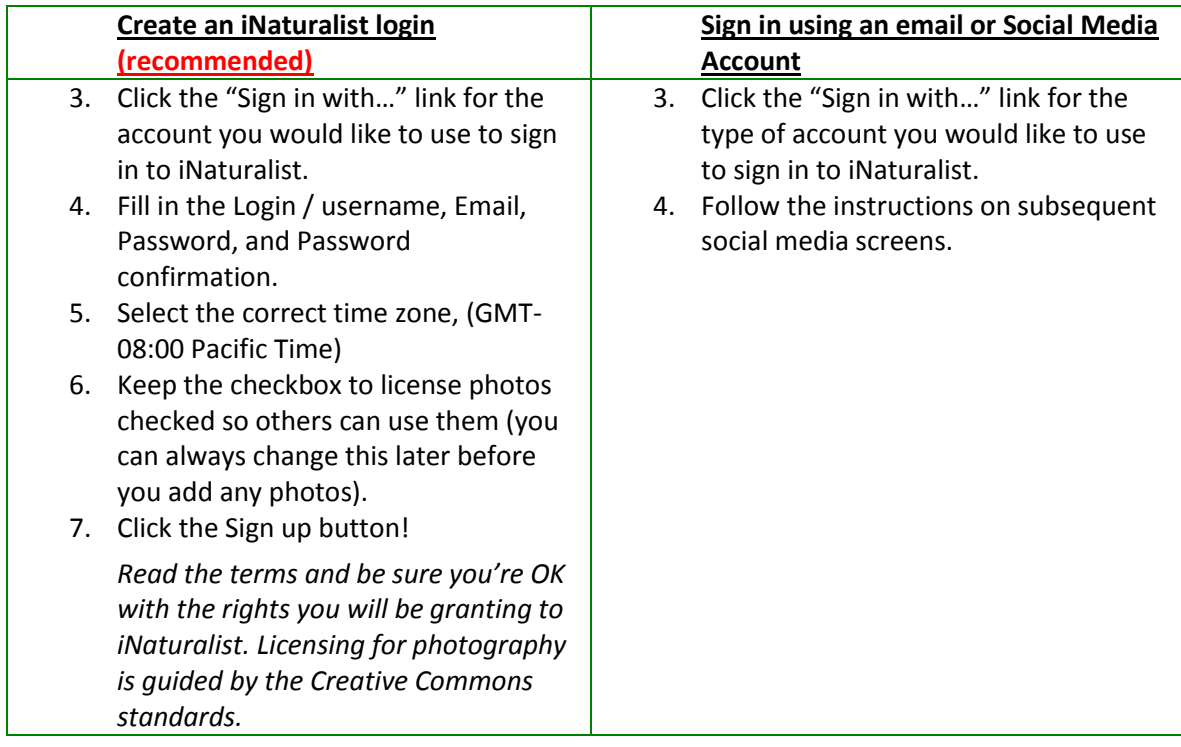